## **Mail App unter Windows 10 - Ihre Kontoeinstellungen sind veraltet**

In der Mail App erhalten Sie die Meldung: " **Ihre Kontoeinstellungen sind veraltet**"?

Überprüfen Sie die Konto-Einstellungen. Dazu gehen Sie wie folgt vor:

 Klicken Sie auf das Zahnrad unten links und wählen auf der rechten Seite unter "Einstellungen / Konten verwalten".

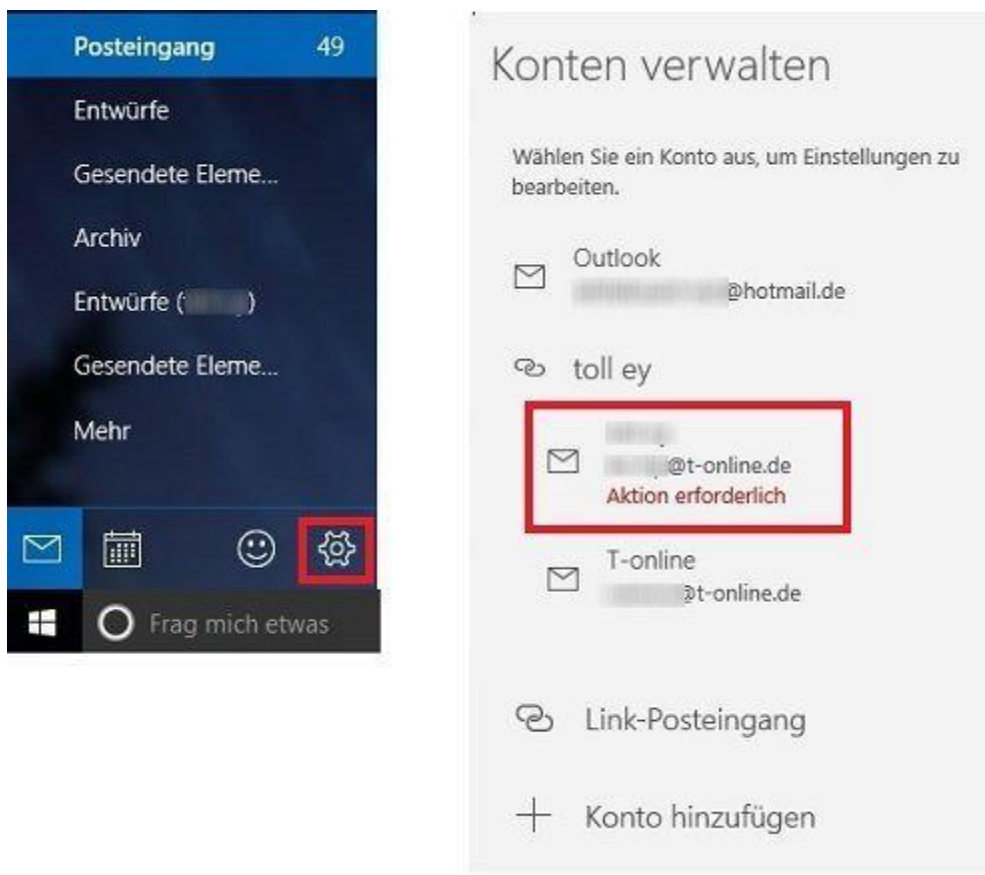

- Das E-Mail-Konto wird mit dem Hinweis "Aktion erforderlich" angezeigt. Klicken Sie auf den Hinweis und wählen "Einstellungen ändern".
- Wählen Sie im nächsten Schritt "Synchronisierungseinstellungen für Postfach ändern"
- Scrollen Sie im neuen Fenster nach unten und wählen den letzten Punkt "Erweiterte Postfacheinstellungen".
- Im unteren Bereich setzten Sie die Haken vor "SSL für eingehende E-Mails erforderlich" und "SSL für ausgehende E-Mails erforderlich".

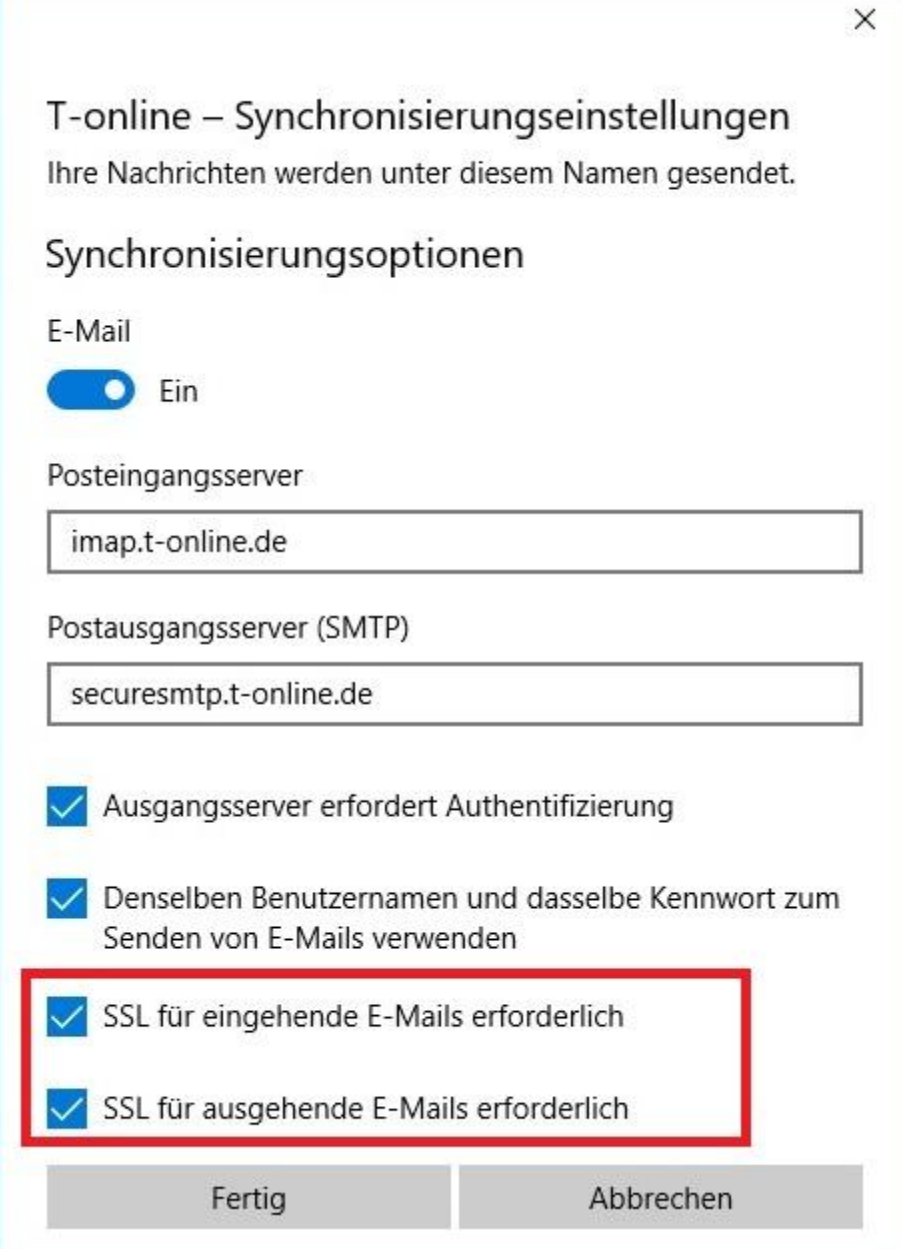

 Klicken Sie auf "Fertig". Tragen Sie Ihr E-Mail-Passwort unter "Kennwort" noch einmal ein und klicken Sie auf "Speichern". Die erneute Eingabe des E-Mail-Passwort ist notwendig, da die Mail App aus Sicherheitsgründen das E-Mail-Passwort ändert. Die Konfiguration ist damit abgeschlossen.

**Hinweis:** Informationen und Antworten auf häufige Fragen erhalten Sie unter: [http://www.telekom.de/hilfe](http://www.telekom.de/hilfe/festnetz-internet-tv/e-mail)

Stand: 19.01.2016